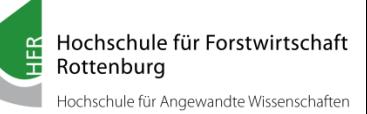

# **Inhalt**

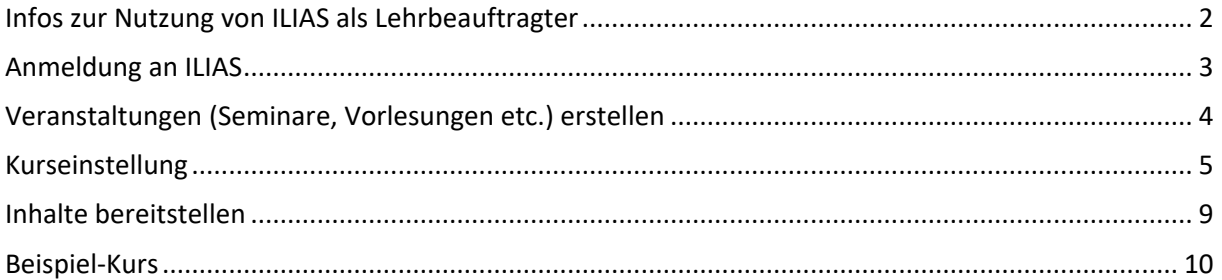

#### **Ansprechperson:**

Andreas Luig Tel: +49 (0)7472 951209 E-Mail: luig@hs-rottenburg.de

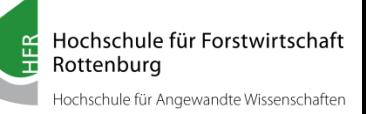

### <span id="page-1-0"></span>**Infos zur Nutzung von ILIAS als Lehrbeauftragte**

Dozierende stellen ihre Unterlagen den Studierenden über die Lernplattform ILIAS (Integrierte Lern-, Informations- und Arbeitskooperationssystem) zur Verfügung.

Folgende Schritte müssen Sie beachten:

**!**

**!**

**1. Für die Anmeldung in ILIAS benötigen Sie einen gültigen RZ-Account.** Siehe Infokasten

Der Account ist nur für ein Semester gültig und wird danach deaktiviert. Der Account wird aber nicht gelöscht und wird automatisch wieder aktiviert, wenn Sie einen neuen Lehrauftrag erhalten.

- 2. **Melden Sie sich einmal an ILIAS an** (Siehe "Anmeldung an ILIAS" Seite 3) Wenn Sie sich das erste Mal in ILIAS einloggen, müssen Sie den Nutzungsbedingungen für den Identity Provider der Hochschule für Forstwirtschaft Rottenburg und der ILIAS-Nutzungsvereinbarung zustimmen. *Danach können Sie noch keine Unterlagen den Studierenden zur Verfügung stellen. Sie sind aber jetzt erfolgreich im System als Benutzer angelegt.*
- **3. Wenden Sie sich nach der ersten Anmeldung an ILIAS an die modulverantwortliche Person, für die Sie den Lehrauftrag durchführen,** und lassen Sie sich einen **"Kurs"** an der dafür vorgesehenen Stelle im Magazin von ILIAS anlegen. Die modulverantwortliche Person gibt Ihnen für den Kurs die entsprechenden **Rechte** (Kurstutor oder -administrator) damit Sie selbstständig Unterlagen anlegen können. **Beachten Sie bitte den Infokasten.**

Dieser Schritt (3.) muss jedes Semester neu durchgeführt werden. Wenden Sie sich deswegen bitte frühzeitig vor Vorlesungsbeginn an Ihre modulverantwortliche Person, damit diese Ihnen einen "Kurs" mit den entsprechenden Rechten anlegt.

**4. Nachdem Ihnen die modulverantwortliche Person einen Kurs angelegt hat, können Sie Dateien etc. den Studierenden zur Verfügung stellen.** Dabei soll Ihnen die folgende Kurzeinführung behilflich sein. Die auf den Seiten 4 bis 6 dargestellte "Anlage eines Kurses" ist nur der Vollständigkeit halber aufgeführt. Diesen Schritt hat bereits Ihre modulverantwortliche Person ausgeführt.

**in Anlehnung der Kurzeinführung der Uni Tübingen**

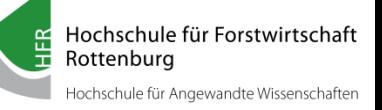

# <span id="page-2-0"></span>**Anmeldung an ILIAS**

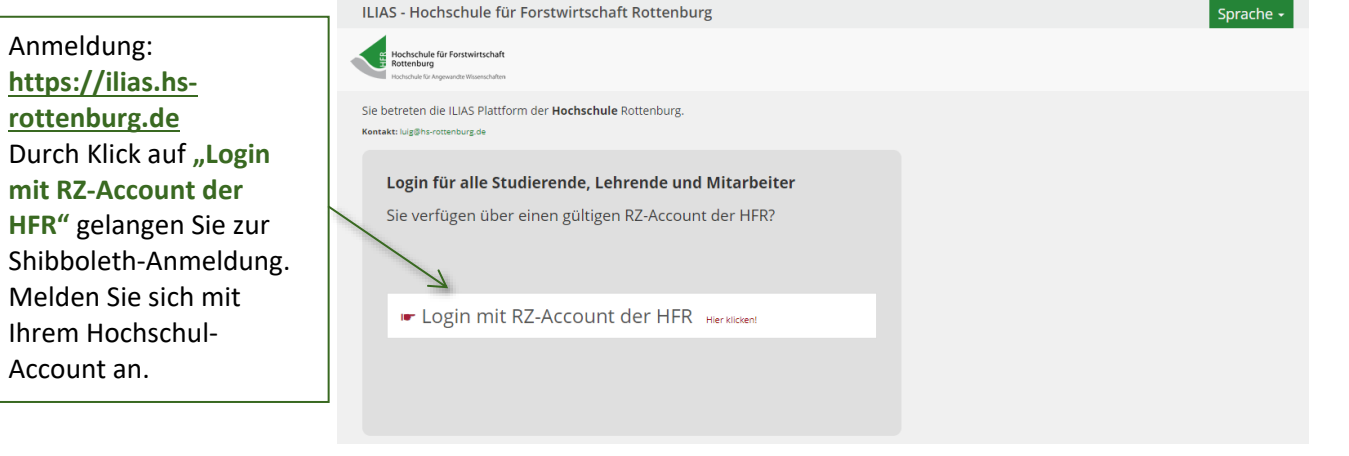

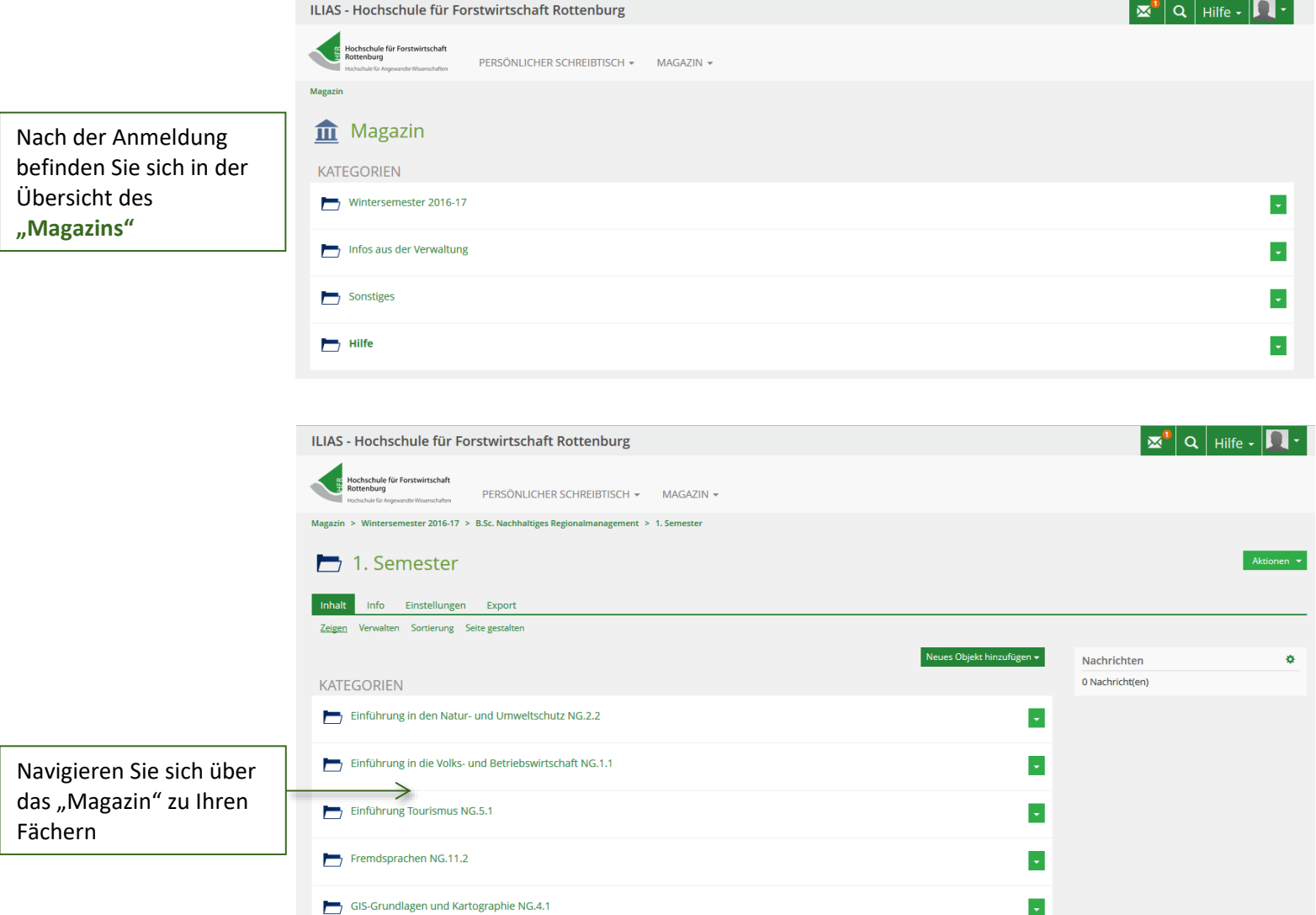

**in Anlehnung der Kurzeinführung der Uni Tübingen**

# <span id="page-3-0"></span>**Veranstaltungen (Seminare, Vorlesungen etc.) erstellen**

Diesen Arbeitsschritt übernimmt die/der **Modulverantwortliche**

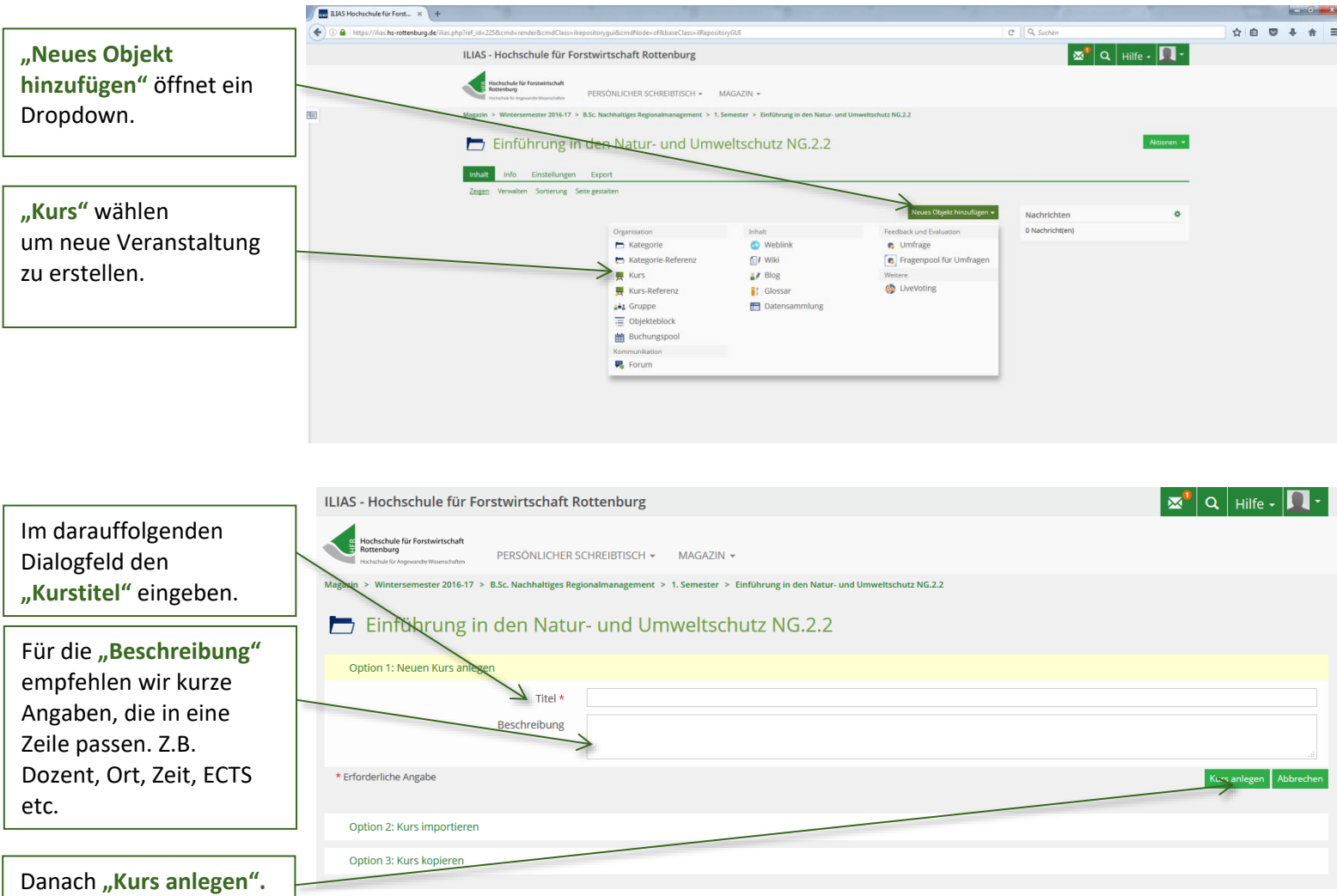

**in Anlehnung der Kurzeinführung der Uni Tübingen**

Hochschule für Forstwirtschaft 丘<br>王 Rottenburg  $\mathcal{L}$ Hochschule für Angewandte Wissenschaften

# <span id="page-4-0"></span>**Kurseinstellung**

**!**

#### Diesen Arbeitsschritt übernimmt die/der **Modulverantwortliche**

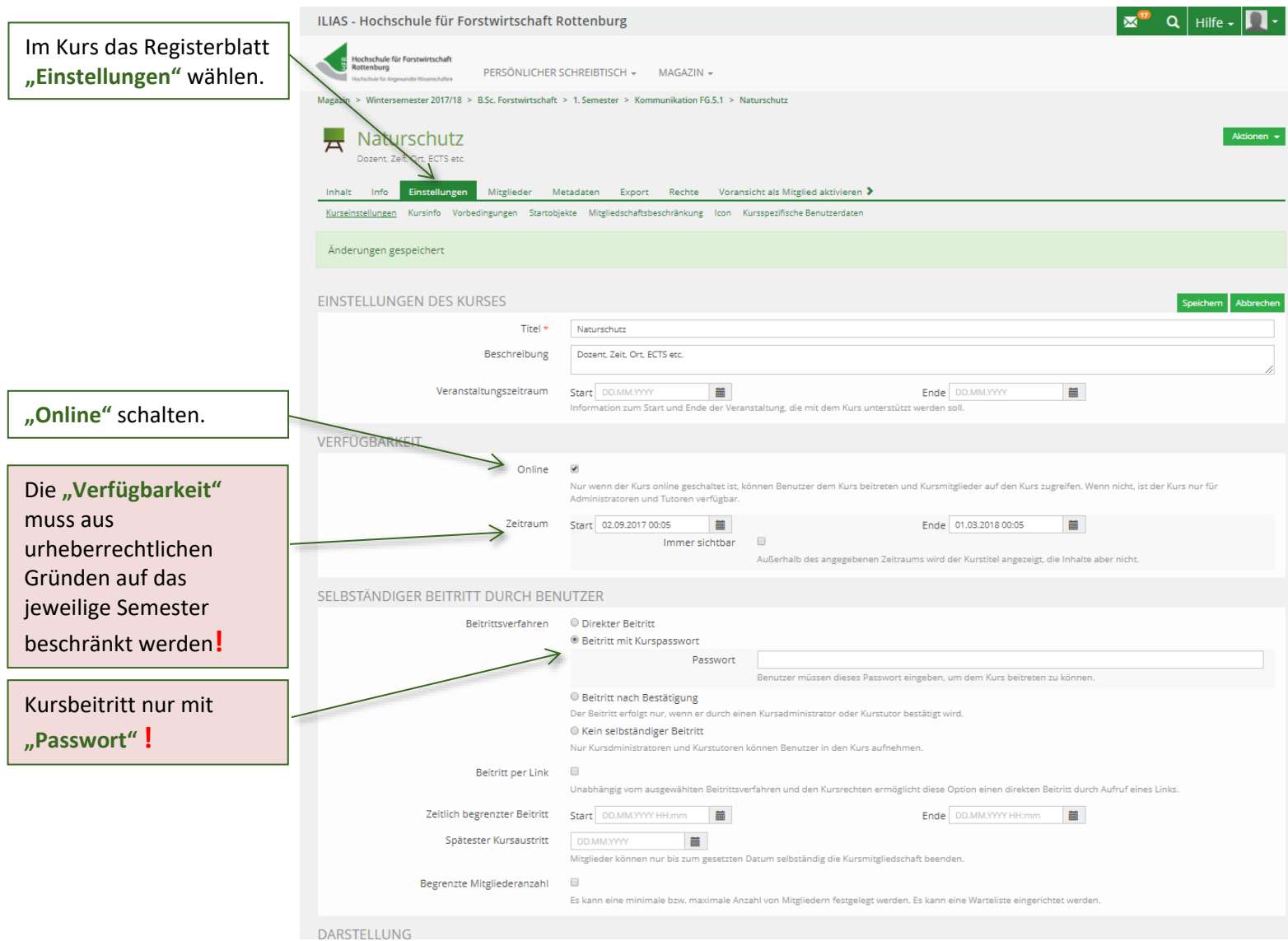

Weitere Kurseinstellung finden Sie auf der nächsten Seite.

…

**in Anlehnung der Kurzeinführung der Uni Tübingen**

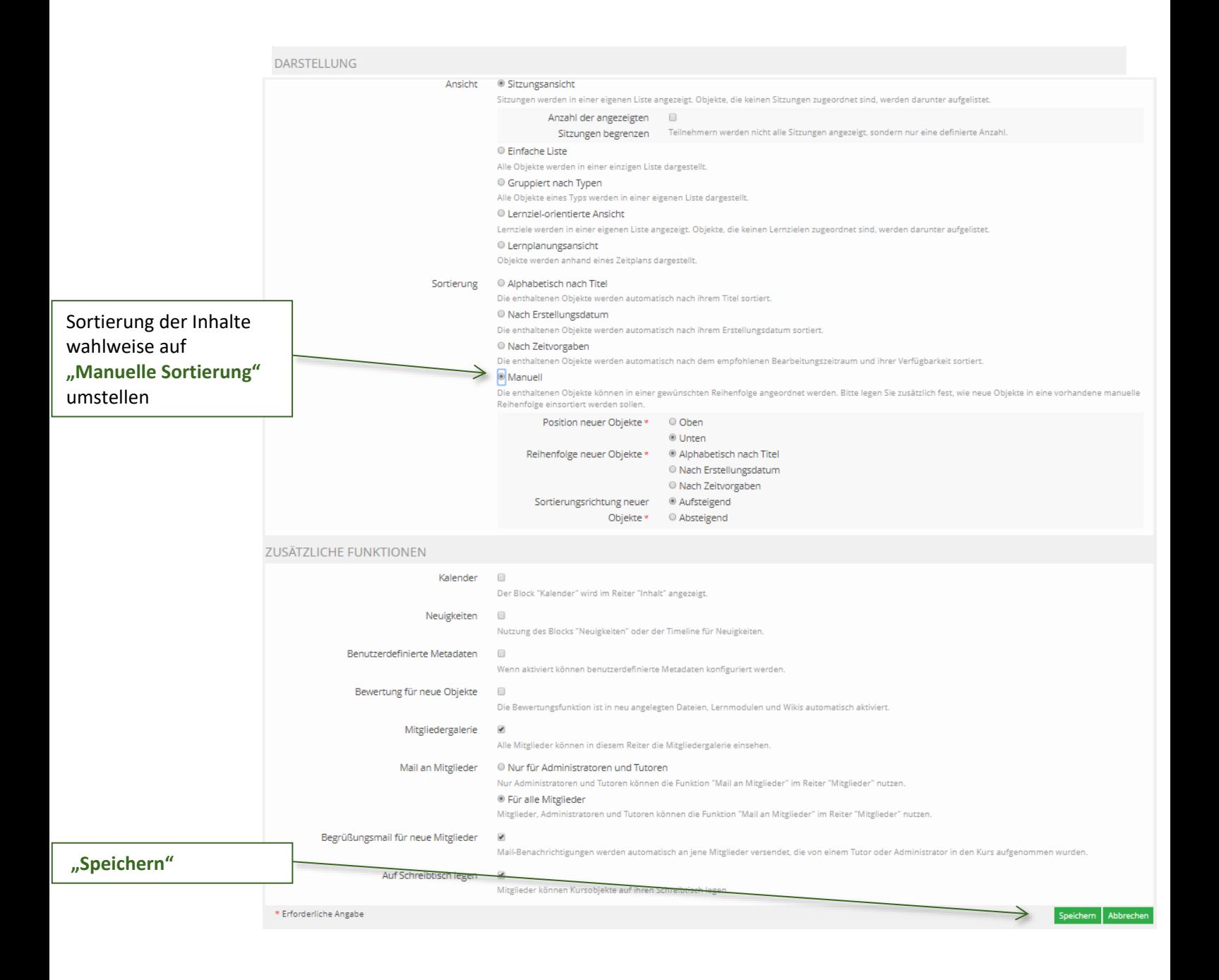

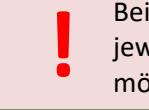

Bei einem Kurs muss die "Verfügbarkeit" aus urheberrechtlichen Gründen auf das jeweilige Semester beschränkt werden und der Kursbeitritt darf nur mit "Passwort" Bei einem Ku<br>jeweilige Ser<br>möglich sein

Hochschule für Forstwirtschaft

Hochschule für Angewandte Wissenschaften

**IFR** 

Rottenburg

Hochschule für Forstwirtschaft

Hochschule für Angewandte Wissenschaften

Rottenburg

**in Anlehnung der Kurzeinführung der Uni Tübingen**

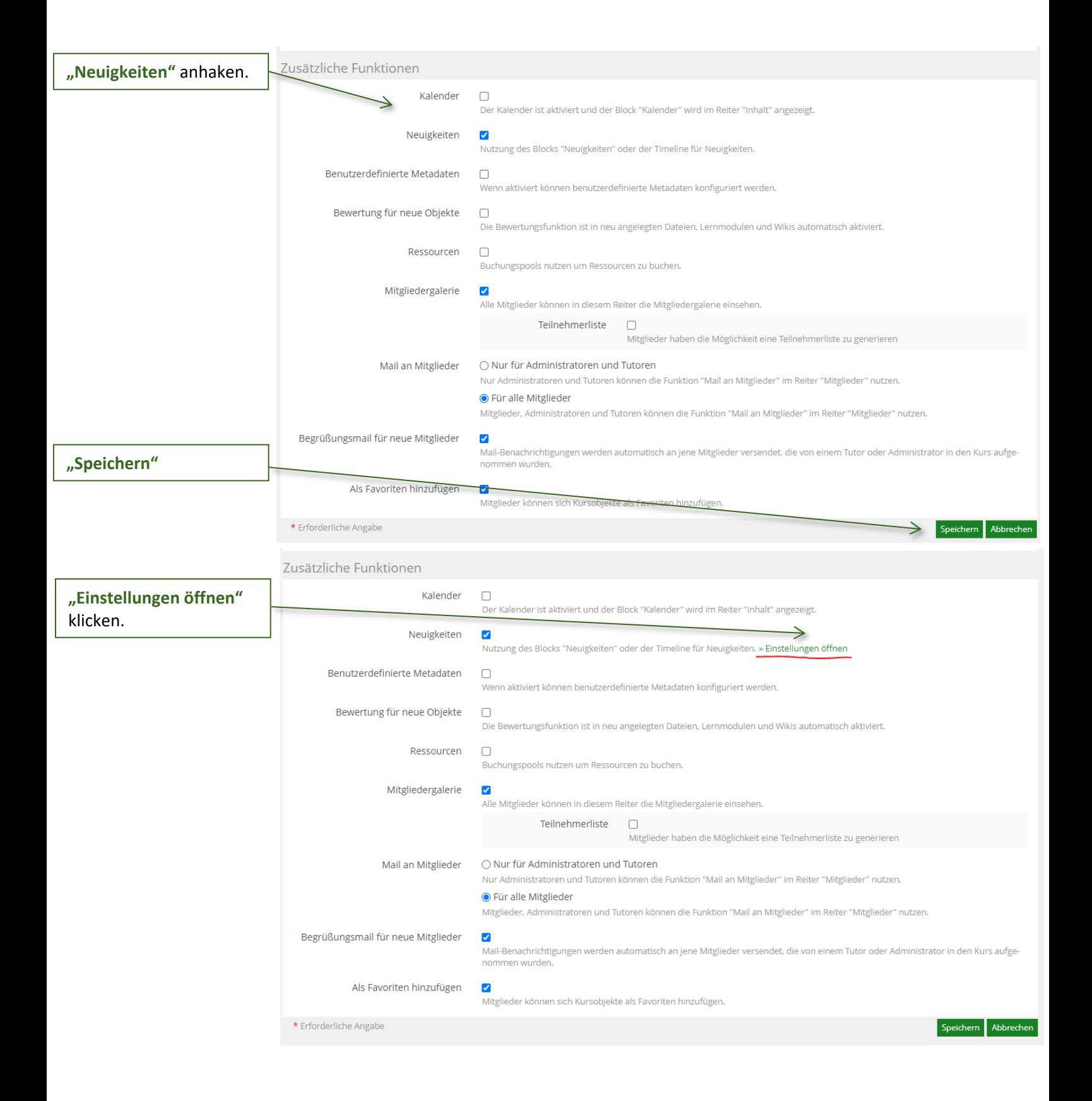

Hochschule für Forstwirtschaft<br>Rottenburg **HER**  $\mathcal{L}$ Hochschule für Angewandte Wissenschaften

**in Anlehnung der Kurzeinführung der Uni Tübingen**

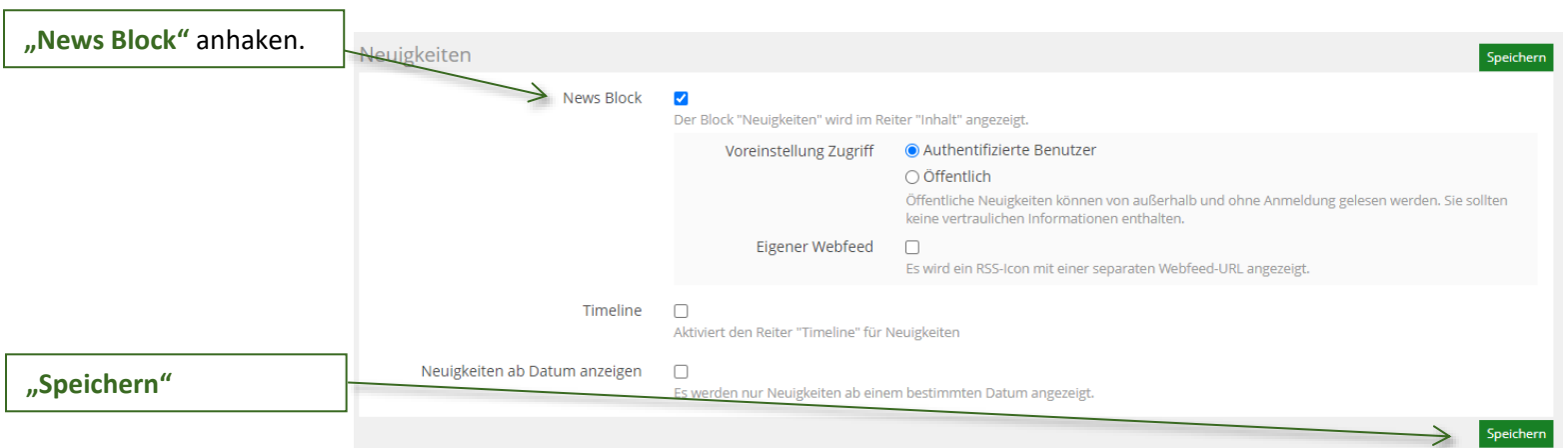

**in Anlehnung der Kurzeinführung der Uni Tübingen**

### <span id="page-8-0"></span>**Inhalte bereitstellen**

Diesen Arbeitsschritt übernimmt die/der **Lehrbeauftragte**

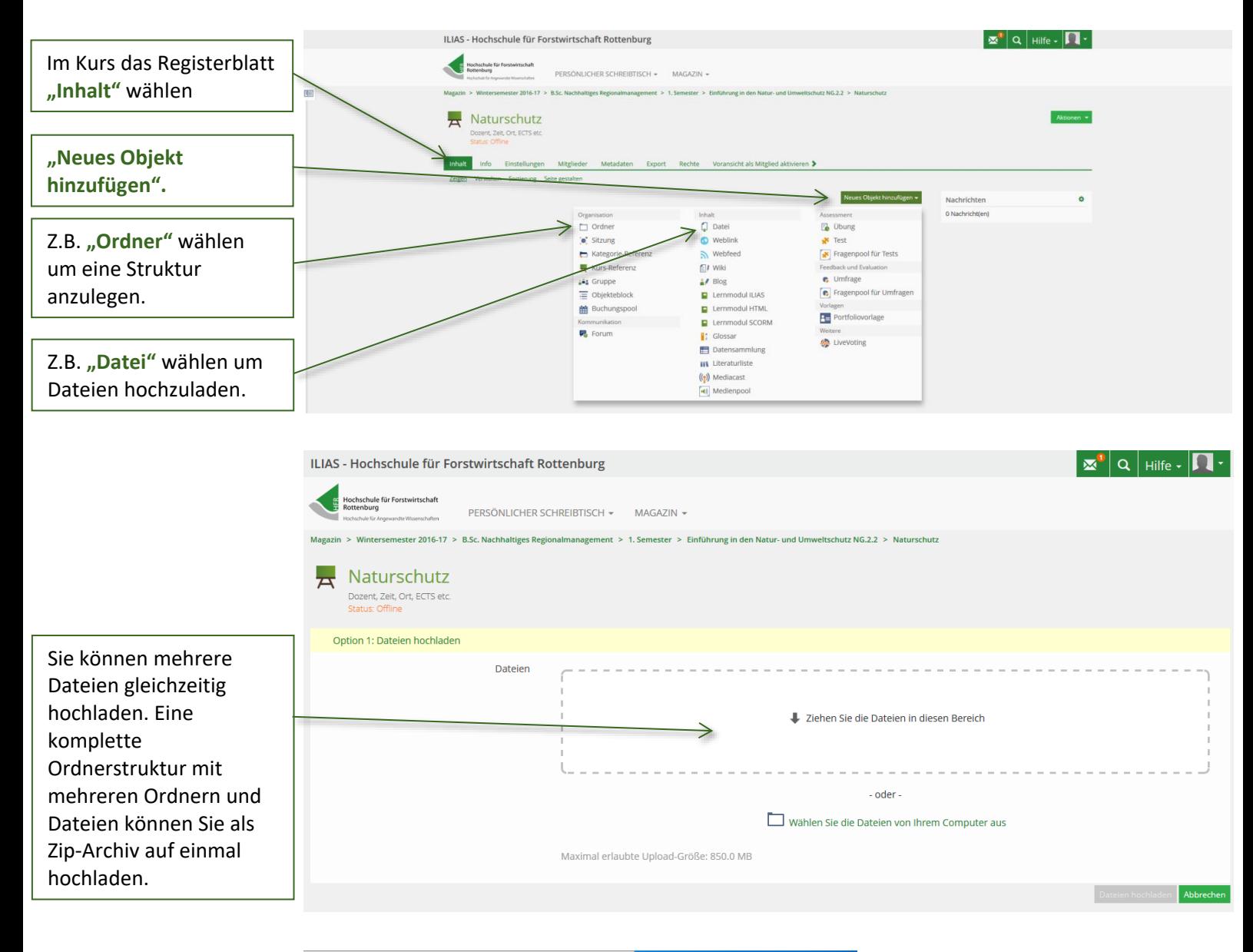

Unter Windows erstellen Sie ein Zip-Archiv, indem Sie den die Dateien beinhaltenden Ordner mit der rechten Mouse-Taste anklicken und dann im Kontextmenü zunächst "Senden an" und danach "Zip**komprimierter Ordner"** wählen.

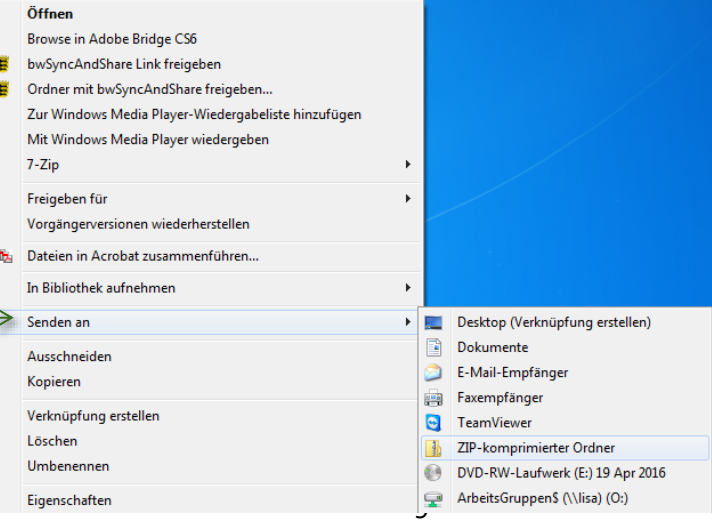

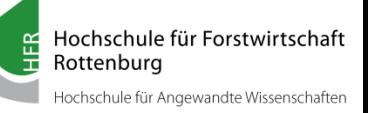

## <span id="page-9-0"></span>**Beispiel-Kurs**

Im ILIAS der Hochschule Rottenburg finden Sie auf der Startseite im Magazin einen Beispiel-Kurs, in dem einige interessante und wichtige Funktionen von ILIAS vorgestellt werden. Bei den einzelnen Funktionen stehen auch Links zu Erklärvideos zur Verfügung.

Das Passwort für den Kurs können Sie unter **luig@hs-rottenburg.de** erfragen. Hier erhalten Sie auch weitere Unterstützung zum Umgang mit ILIAS der Hochschule Rottenburg.